# Anzeigen von Systemprotokollen (Syslogs) auf dem RV130 und dem RV130W Router  $\overline{a}$

### Ziel

Systemereignisse sind Aktivitäten, die Aufmerksamkeit erfordern und die erforderlichen Maßnahmen erfordern, um das System reibungslos zu betreiben und Fehler zu verhindern. Diese Ereignisse werden als Protokolle aufgezeichnet. Systemprotokolle (Syslogs) ermöglichen es dem Administrator, bestimmte Ereignisse auf dem Gerät zu verfolgen.

Protokolleinstellungen definieren die Protokollierungsregeln und Ausgabeziele für Nachrichten, Benachrichtigungen und andere Informationen, wenn verschiedene Ereignisse im Netzwerk aufgezeichnet werden. Diese Funktion benachrichtigt das verantwortliche Personal, damit bei Eintreten eines Ereignisses die erforderlichen Maßnahmen ergriffen werden können. Protokolle können auch per E-Mail-Warnmeldung an sie gesendet werden.

In diesem Artikel wird erläutert, wie Sie die Systemprotokolleinstellungen verwalten und die Protokolleinstellungen des RV130 und des RV130W Routers exportieren.

Wenn Sie erfahren möchten, wie Sie Protokolleinstellungen für den RV130 und den RV130W konfigurieren, klicken Sie [auf RV130 und RV130W auf Protokolleinstellungen konfigurieren](https://www.cisco.com/c/de_de/support/docs/smb/routers/cisco-rv-series-small-business-routers/smb5003-configure-log-settings-on-the-rv130-and-rv130w.html).

# Unterstützte Geräte

- RV130
- RV130W

## Software-Version

● 1.0.3.22

#### Anzeigen der Syslogs

Schritt 1: Melden Sie sich beim webbasierten Dienstprogramm des Routers an, und wählen Sie Status > Protokolle anzeigen.

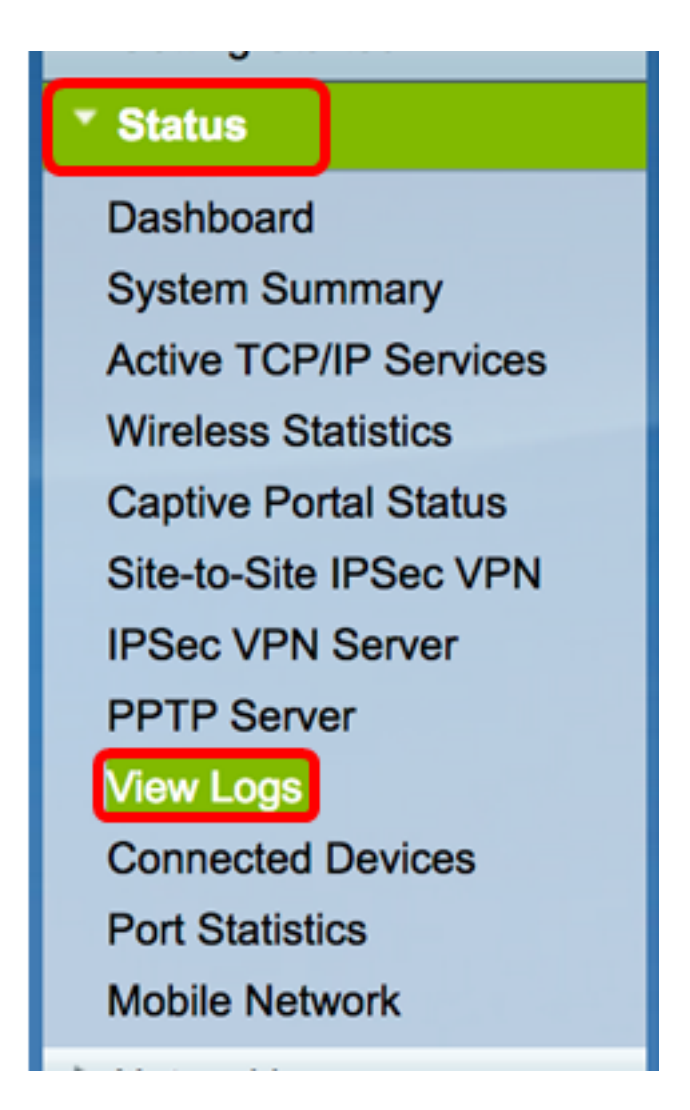

Schritt 2: Überprüfen Sie in der Systemprotokolltabelle die erforderlichen Protokollschweregrade. Folgende Optionen sind verfügbar:

- Notfall Dies ist Stufe 0. Das System ist unbrauchbar. Dies wird normalerweise an alle Prozesse übertragen. Die Syslog-Definition lautet LOG\_EMERG.
- Warnung Dies ist Stufe 1. Sofortige Maßnahme erforderlich. Die Syslog-Definition lautet LOG ALERT.
- Kritisch Dies ist Stufe 2. Kritische Bedingungen, wie ein Fehler bei einem fest installierten Gerät. Die Syslog-Definition lautet LOG\_CRIT.
- Fehler Dies ist Stufe 3. Fehlerbedingungen. Die Syslog-Definition lautet LOG\_ERR.
- Warnung Dies ist Stufe 4. Warnungsbedingungen. Die Syslog-Definition lautet LOG\_WARNING.
- Benachrichtigung Dies ist der Zustand der Stufe 5. Normal, aber bedeutsam. Die Syslog-Definition lautet LOG\_NOTICE.
- Information Dies ist Ebene 6. Nur Informationsmeldungen. Die Syslog-Definition lautet LOG\_INFO. Eine Bedingung, die keine Fehlerbedingung ist, aber möglicherweise eine besondere Behandlung erfordert.
- Debuggen Dies ist Ebene 7. Debugmeldungen enthalten Informationen, die normalerweise nur beim Debuggen eines Programms verwendet werden. Die Syslog-Definition lautet LOG\_DEBUG.

Anmerkung: In diesem Beispiel werden alle Schweregrade überprüft.

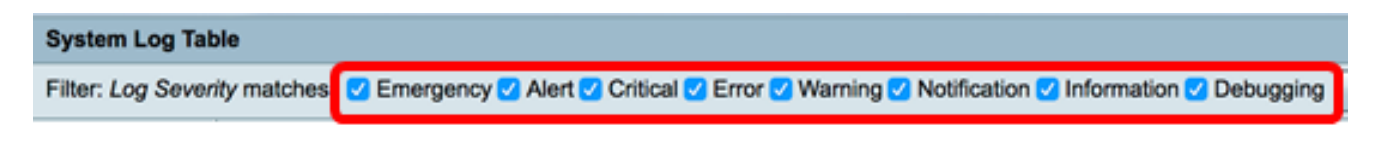

Schritt 3: Klicken Sie auf Los, um die markierten Elemente anzuzeigen.

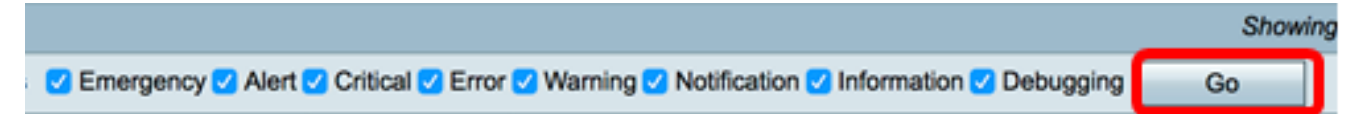

In der Tabelle werden Protokollzeit, Protokollschweregrad, Kategorie und Beschreibung angezeigt. Die Definitionen lauten wie folgt:

- Protokollindex Die Reihenfolge der Protokolle.
- Protokollzeit Die Uhrzeit, zu der die Syslog-Meldung erstellt wurde. Zeigt das Datum im Format JJJJ-MM-TT und die Uhrzeit im militärischen Format an.
- Protokollschweregrad Schweregrad der Syslog-Meldung.
- Description (Beschreibung): Die Hauptmeldung des Syslog.

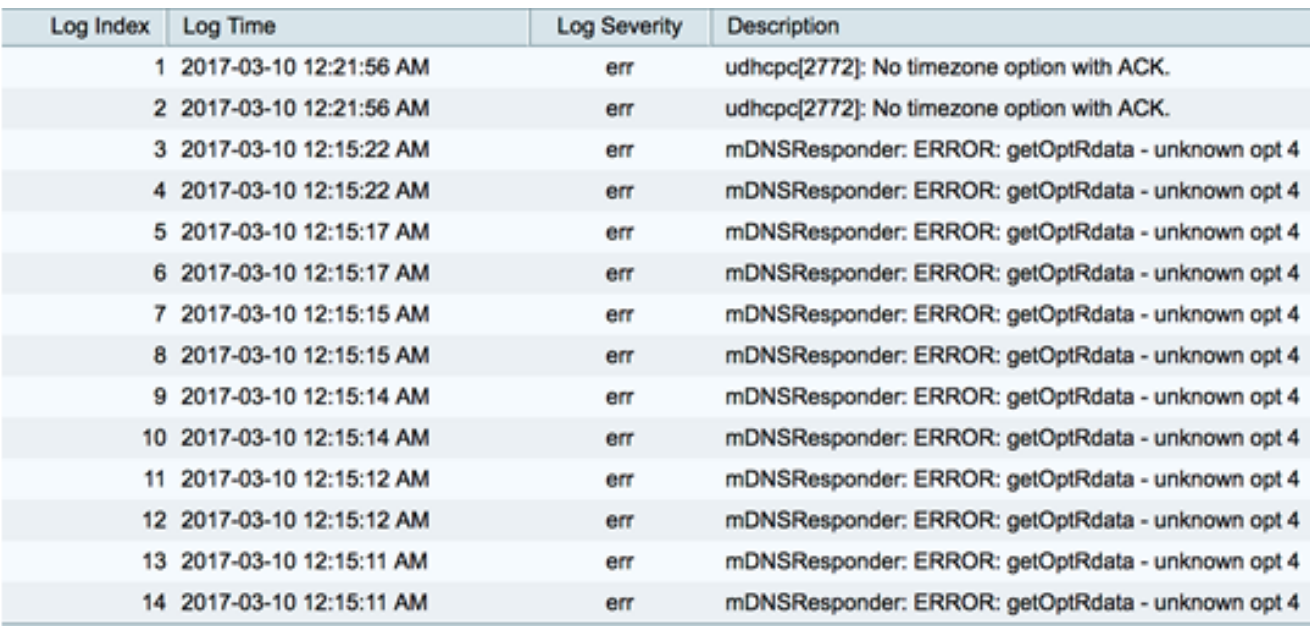

Schritt 4: (Optional) Um weniger oder mehr Protokolle auf einer Seite anzuzeigen, klicken Sie auf das Dropdown-Menü in der Kopfzeile der Systemprotokolltabelle. Die Optionen sind 50, 100 und 150.

Anmerkung: In diesem Beispiel wird 50 ausgewählt.

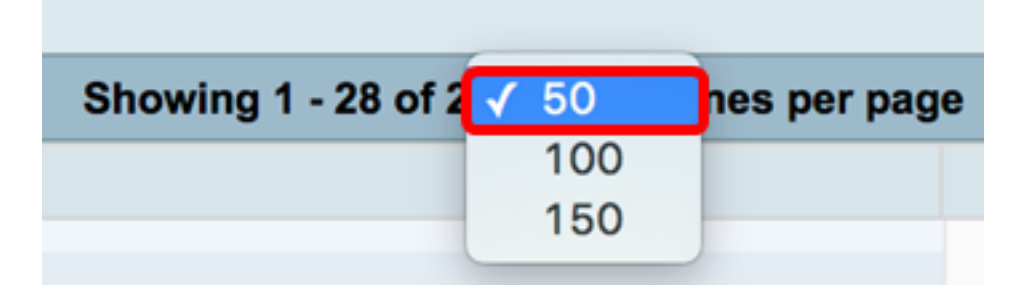

Schritt 5: (Optional) Um weitere Protokolle anzuzeigen, klicken Sie auf die Pfeile, um die Protokollseiten durchzublättern.

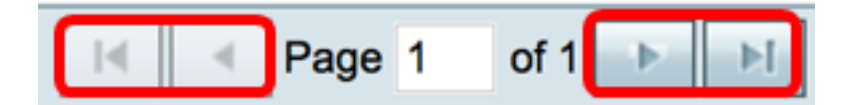

Schritt 6. (Optional) Klicken Sie auf die Schaltfläche Protokolle aktualisieren, um die Seite zu aktualisieren, damit Sie neuere und die neuesten Protokolle anzeigen können.

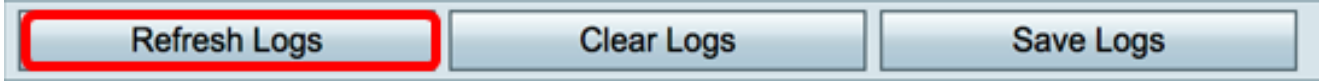

Schritt 7: (Optional) Um die Protokolle aus der Tabelle zu löschen, klicken Sie auf Protokolle löschen.

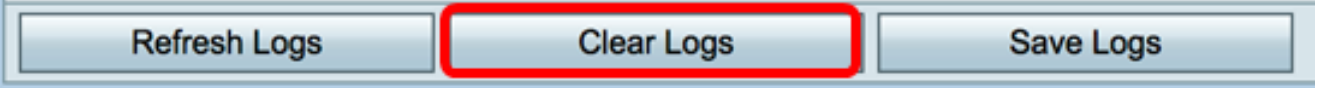

Schritt 8. (Optional) Um die Protokolle zu exportieren und auf einen PC oder Computer herunterzuladen, klicken Sie auf Protokolle speichern. Ein Download wird in Ihrem Browser gestartet.

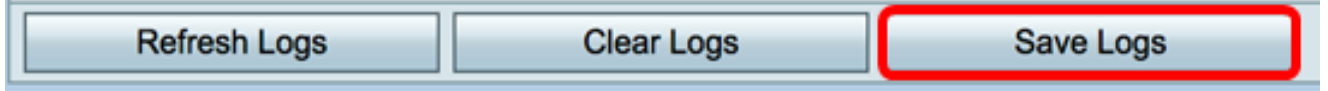

Anmerkung: Die Datei wird im TXT-Format gespeichert.

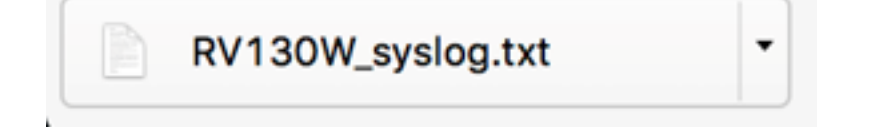

Sie sollten nun die Syslogs auf einem RV130 und RV130W Router erfolgreich angezeigt haben.

Wenn Sie mehr über dieses Thema oder den RV130-Router erfahren möchten, klicken Sie auf die folgenden Links:

- **[Protokolle auf einem Router der RV-Serie anzeigen](https://www.cisco.com/c/de_de/support/docs/smb/routers/cisco-rv-series-small-business-routers/smb2578-view-logs-on-an-rv-series-router.html)**
- <u>[Cisco RV130 VPN-Router Produktseite](/content/en/us/support/routers/rv130-vpn-router/model.html)</u>

#### Informationen zu dieser Übersetzung

Cisco hat dieses Dokument maschinell übersetzen und von einem menschlichen Übersetzer editieren und korrigieren lassen, um unseren Benutzern auf der ganzen Welt Support-Inhalte in ihrer eigenen Sprache zu bieten. Bitte beachten Sie, dass selbst die beste maschinelle Übersetzung nicht so genau ist wie eine von einem professionellen Übersetzer angefertigte. Cisco Systems, Inc. übernimmt keine Haftung für die Richtigkeit dieser Übersetzungen und empfiehlt, immer das englische Originaldokument (siehe bereitgestellter Link) heranzuziehen.